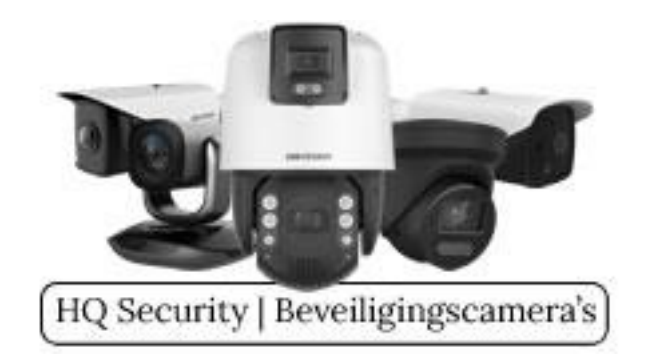

Vanaf 15 juni 2022 is Microsoft gestopt met Internet Explorer en is Edge dé door Microsoft zelfbenoemde opvolger. Internet Explorer (IE) had als grote voordeel dat het de benodigde Plug-Ins van Hikvision moeiteloos accepteerde. Nu IE niet meer wordt ondersteund, hoe krijgt u dan toch de beelden op uw Windows PC?

Note: Mac gebruikers gebruiken bij voorkeur het programma iVMS, gratis te downloaden via [Hikvision](https://www.hikvision.com/en/support/download/software/ivms4200-series/)

Ten eerste is het raadzaam er zeker van te zijn dat u de meest recente versie van [Microsoft Edge](https://www.microsoft.com/nl-nl/edge?r=1) draait, dit omdat u anders de kans loopt bepaalde benodigde functies te missen. In deze uitleg gaan wij er voor het gemak van uit dat iedere Windows gebruiker weet hoe de PC via Windows Update bijgewerkt kan worden.

## **De stappen**

Als eerste opent u SADP tool en klikt u 2x met uw muis op het IP-adres dat wordt getoond onder "IPv4 Address". In ons geval is dat adres 192.168.2.3

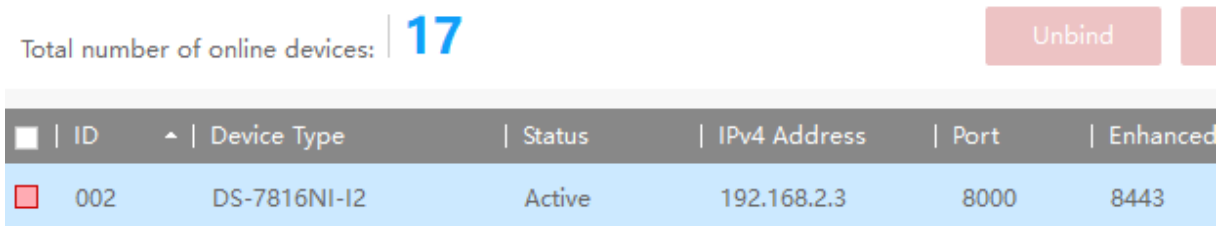

De inlogpagina van uw recorder zou nu getoond moeten worden in Microsoft Edge. Mocht dat niet het geval zijn, kopieer dan het volledige adres (inclusief http://), open Microsoft Edge en plak het in de adresbalk. Vervolgens klikt u op Enter. Nu zou de inlogpagina van uw recorder getoond moeten worden in Microsoft Edge. Voordat u nu verder gaat klikt u in Microsoft Edge rechtsboven op de 3 puntjes:

en vervolgens klikt u op "Instellingen". In het menu aan de linkerzijde klikt u nu op

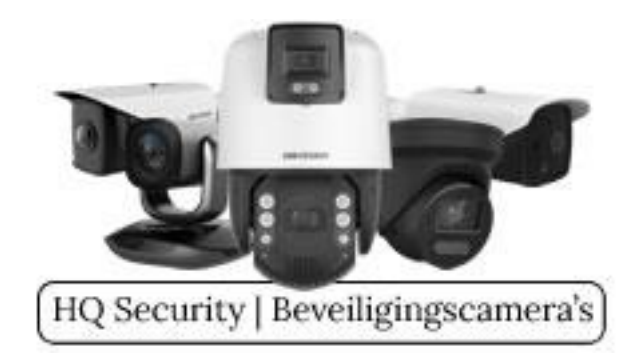

"Standaardbrowser". Hier ziet u een menu welke als volgt gewijzigd dient te worden:

## Internet Explorer-compatibiliteit

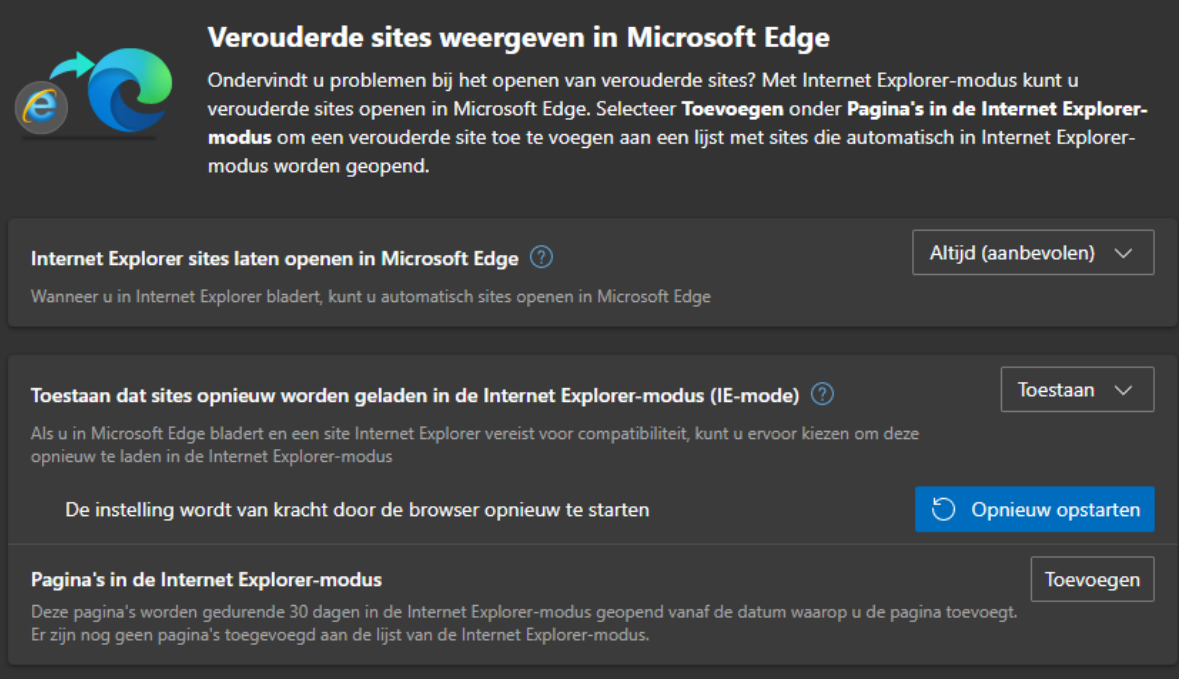

Bij de onderste optie "Pagina's in de Internet Explorer-modus" klikt u op "Toevoegen". Hier vult u exact het adres van uw Recorder in, dus inclusief http://. Het adres in het voorbeeld is het adres van onze recorder. In uw situatie zal het adres anders zijn:

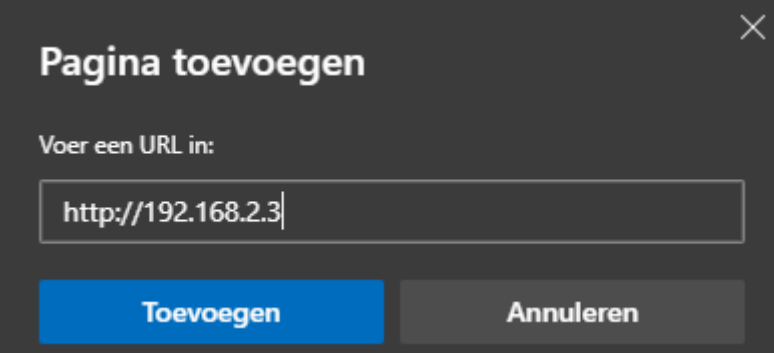

Hierna klikt u op "Toevoegen". Het door u ingevoerde adres verschijnt nu onderin de lijst:

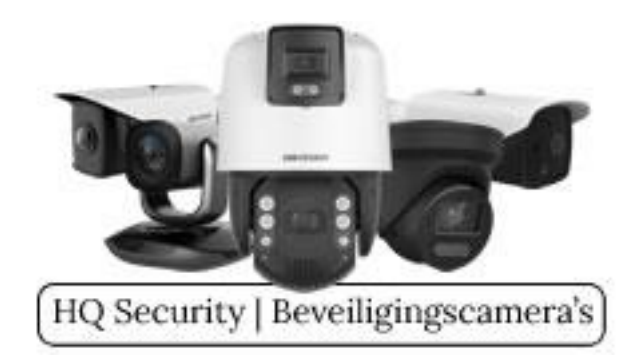

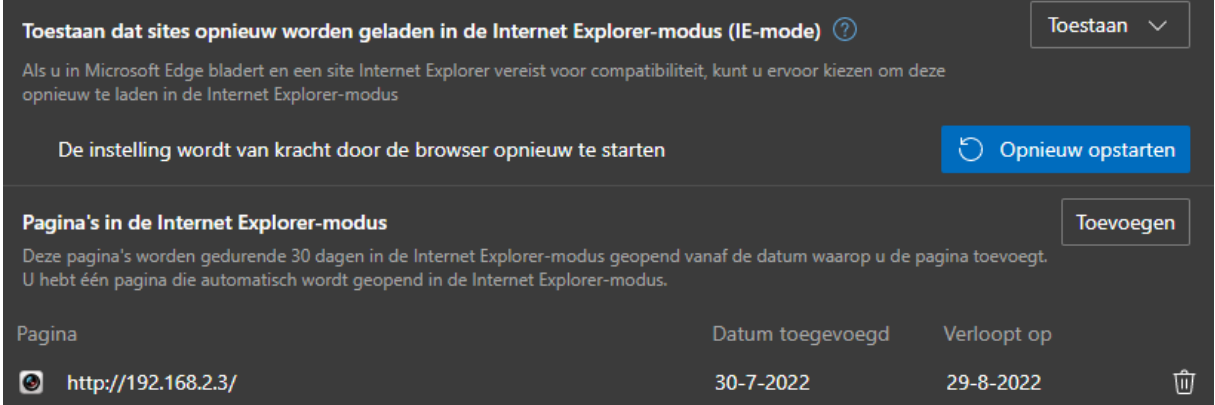

Sluit nu alle tabbladen die openstaan in Microsoft Edge. Start Microsoft Edge opnieuw op en voer uw adres in van uw recorder. Log nog niet in maar klik rechtsboven op het nieuw verschenen icoontje:

## ເຂ

Klik op dit icoontje, Microsoft Egde zal nu de inlogpagina van uw recorder herstarten in Internet Explorer modus. Bovenin uw browser zal nu de melding verschijnen dat u in de Internet Explorer-modus werkt:

De Internet Explorer-modus wordt gebruikt. De meeste pagina's werken beter in Microsoft Edge.

In Microsoft Edge openen

Nu kunt u als vanouds de plug-in downloaden, installeren en uw beelden weer live bekijken en/of terugkijken.